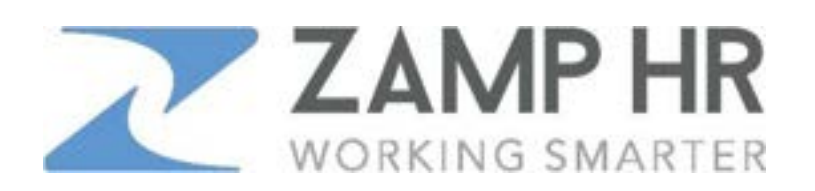

## **How to View Your Pay Stub or W-2**

1. Go to our website: www.zamphr.com and click on LOGINS > Payroll Employee

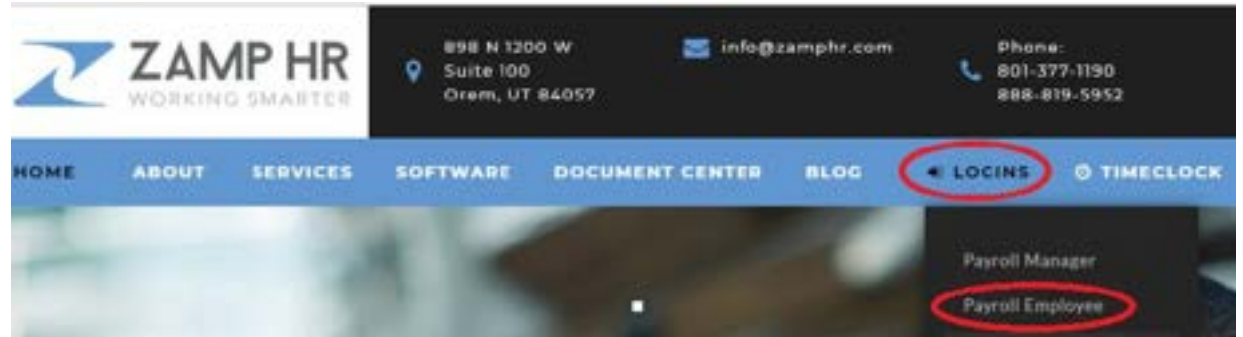

2. Enter your Username & Password and click 'Log In'. (First time users click on 'Register' to create a username & password.)

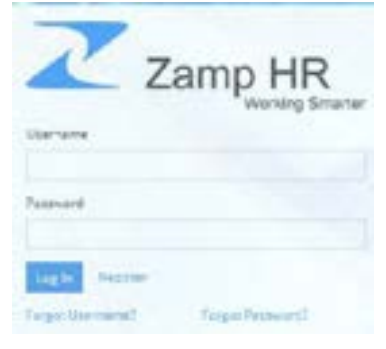

3. Once you've logged in, click on the date of your check under 'Pay'.

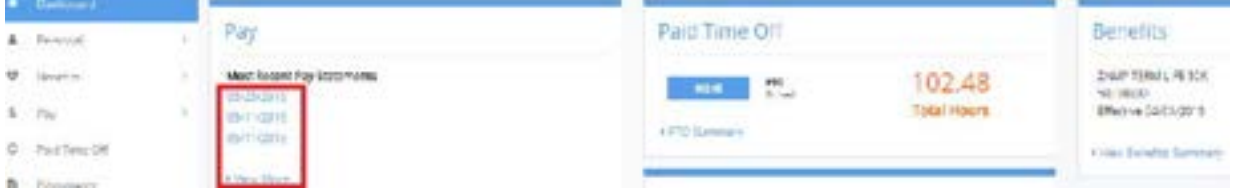

- 4. To print your check stub, click on 'View Check'. Western
- 5. To print your W-2, go to the left column, click on Taxes > W-2 > Select a Year > click on the download icon.
- 6. If you have any trouble, don't hesitate to contact us at info@zamphr.com or call 801.377.1190.